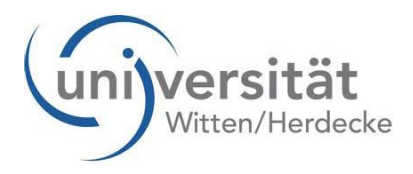

## **Anleitung Bewerbermanagement**

Wenn Sie sich für ein Studium bewerben möchten, oder Sie den Doktorandenstatus durch das Promotionsbüro erhalten haben, folgen Sie bitte der Anleitung zu unserem Bewerbermanagement auf unserer Homepage unter [http://www.uni-wh.de/studium/jetzt-bewerben/.](http://www.uni-wh.de/studium/jetzt-bewerben/)

Am Ende des Vorgangs werden Sie gebeten, den Antrag auf "Zulassung und Immatrikulation" auszudrucken und zu Unterschreiben. Senden Sie diesen bitte unterschrieben mit Ihren Bewerbungsunterlagen an das Bewerberbüro/Promotionsbüro.

Das Bewerberbüro/Promotionsbüro kontrolliert in regelmäßigen Abständen die Bewerbungen.

Sobald das Bewerberbüro/Promotionsbüro Sie zum Studium über den Bewerberaccount zugelassen hat, erhalten Sie eine E-Mail (an Ihre angegebene E-Mailadresse) mit der Bitte den Studienplatz anzunehmen.

Wenn Sie den Studienplatz annehmen möchten, gehen Sie bitte wie folgt vor:

Nachdem Sie sich in UWE eingeloggt haben, klicken Sie bitte auf "Bewerbungen".

Danach erscheint eine Liste mit den Bewerbungen, die Sie an der UW/H eingereicht haben. Wählen Sie das entsprechende Studium aus,

indem Sie unter dem Reiter "Aktionen" auf die Lupe

Anschließend öffnet sich ein neues Fenster.

Danach klicken Sie auf den Punkt "Studienplatzangebot" (3. Punkt in der Liste). Es wird ein neues Fenster geöffnet.

Studienplatzangebot annehmen Studienplatzangebot ablehnen

Hier können Sie den Studienplatz annehmen. Nachdem Sie den Studienplatz angenommen haben, wechseln Sie bitte zu dem Punkt "Bewerbungsabgabe".

Danach klicken Sie auf den Punkt Bewerbungsabgabe (1. Punkt in der Liste). Es wird ein neues Fenster geöffnet. Die Liste der einzureichenden Dokumente hat sich nun verlängert und es ist dort ein neuer Punkt zu finden, "Einzureichende Dokumente für die Einschreibung".

Unter diesem Punkt können Sie sehen, welche Dokumente und Formulare für die Einschreibung benötigt werden.

Um sich die Informationen und Formulare anzeigen zu lassen, klicken Sie bitte auf das Dreieck vor der Bezeichnung der Unterlage

Ein neues Fenster klappt auf und Sie haben die Möglichkeit, sich die Dokumentvorlagen anzeigen zu lassen.

Dokumentvorlagen anzeigen

Wenn Sie auf ..anzeigen" klicken, öffnet sich ein neues Fenster, wo Sie bitte auf gehen und das Dokument oder Formular kann durch das entsprechende Programm geöffnet werden.

Symbolerklärung:

Unterlagen fehlen komplett

Unterlagen sind korrekt eingereicht

Unterlagen sind nicht vollständig oder korrekt eingereicht. Sie haben eine E-Mail mit der Erklärung erhalten, was nicht OK ist, die an Ihre angegebene E-Mailadresse gesendet wurde.

Wann Sie einen Termin für die Immatrikulation vereinbaren können, erfahren Sie in dem Punkt "Wichtige Informationen", den Sie sich bitte aufmerksam durchlesen.

Wenn Sie den Antrag auf Zulassung und Immatrikulation auswählen möchten, klicken Sie unter Bewerbungsabgabe bitte auf

Antrag auf Zulassung bzw. auf Immatrikulation drucken

Matrikelnummer.

Wenn Sie den Antrag öffnen, finden Sie unten rechts auch Ihre

Der Punkt Einschreibung **wird Einschreibung** wird erst am Tage Ihrer Immatrikulation auf geändert solange bleibt der

 $\frac{1}{\sqrt{2}}$ erhalten.